# How To: Send a Broadcast Message

₿

Last Modified on 07/12/2022 3:15 pm EDT

# The Updox Broadcast tool will allow you to send one-way messages to all or a select group of patients at once, using the following steps.

# Step 1:

From the Updox Inbox, select Menu - Home - Broadcast. A prompt will ask what delivery method for the broadcast. For this example, Text Broadcast will be selected.

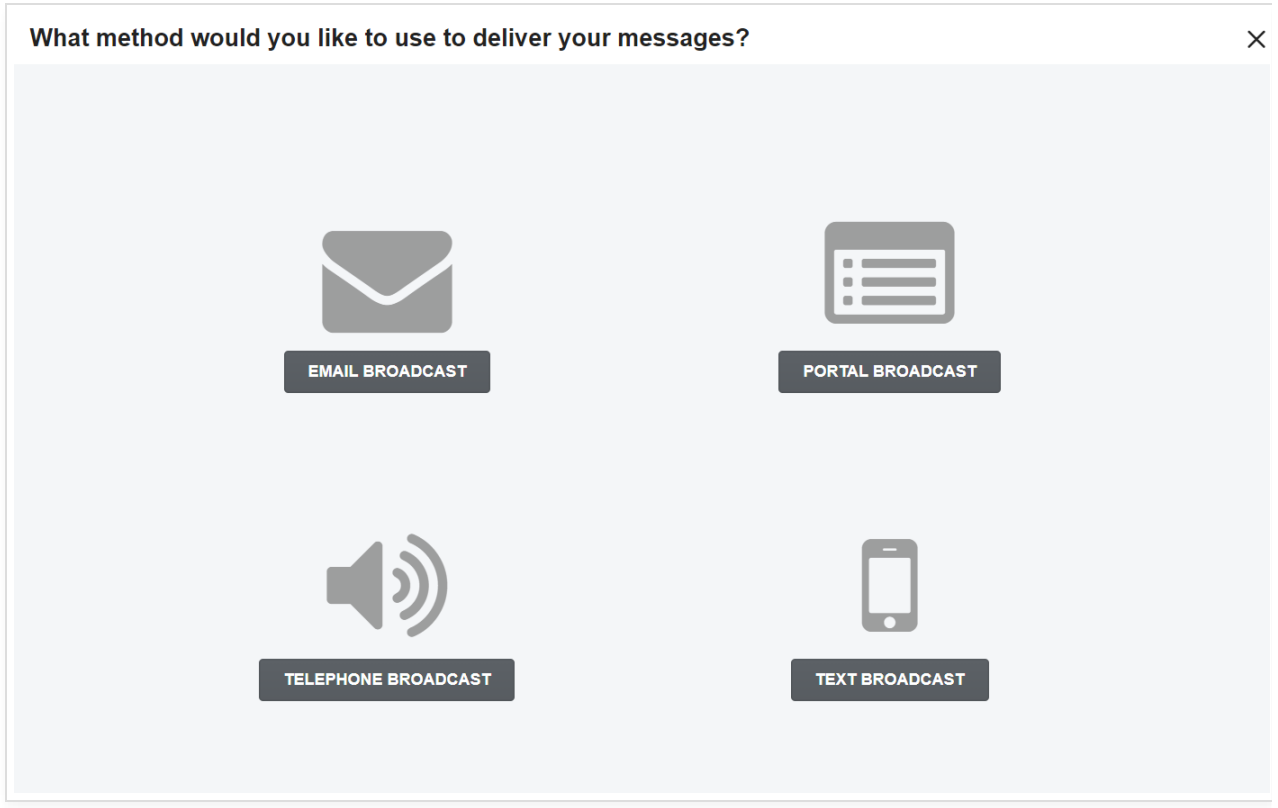

# Step 2:

There are 2 fields to first select:

- 1. 'Respect patients' communication method: This will respect any patients' communication method set in Updox (typically part of an EMR sync). Select 'Yes' from the dropdown to respect these methods.
- 2. Send to: There are a number of pre-populated lists of patients you can choose from in the drop-down, such as 'Yesterdays' appointments' for surveys and/or follow-up, 'Tomorrow's' Appointments' for office policy reminders, or 'All Patients'. You can also create your own Broadcast list under Menu - Admin - Broadcast Configuration.

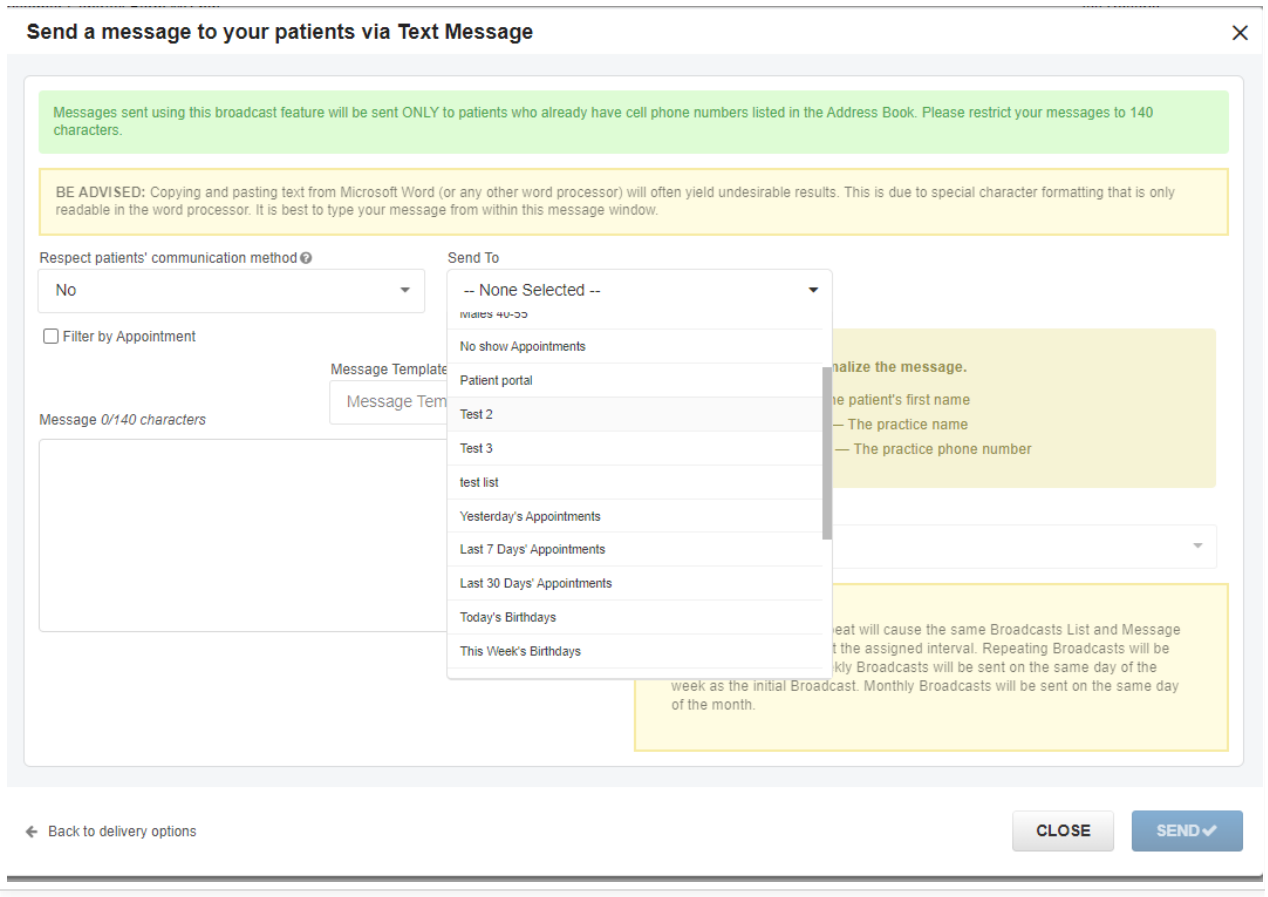

# Step 3:

Either chose a pre-populated 'Message Template' or enter the text of your Broadcast in the 'Message' box. You can use the variables located to the right to personalize the message.

For example, a Broadcast may look like this:

Hi [firstname], Just <sup>a</sup> reminder from [practicename] to bring an updated version of your insurance and your driver's license to your appointment tomorrow.

Tip: Broadcast message templates help save time for your team. You can create these by clicking on Menu - Admin - Broadcast Configuration, then 'Templates'. Click 'New' in the bottom right, choose the delivery method you'd like to create a template for, create your template, and click 'Save'.

#### Step 4:

There is an option to set a Broadcast to repeat automatically. A common example would be a message for patient's birthdays: Select 'This Week's Birthdays' from the 'Send To' list, draft the birthday message, then choose 'Weekly' under 'Set to Repeat'.

# Step 5:

Click 'Send' to send the broadcast message. You will then receive this pop-up:

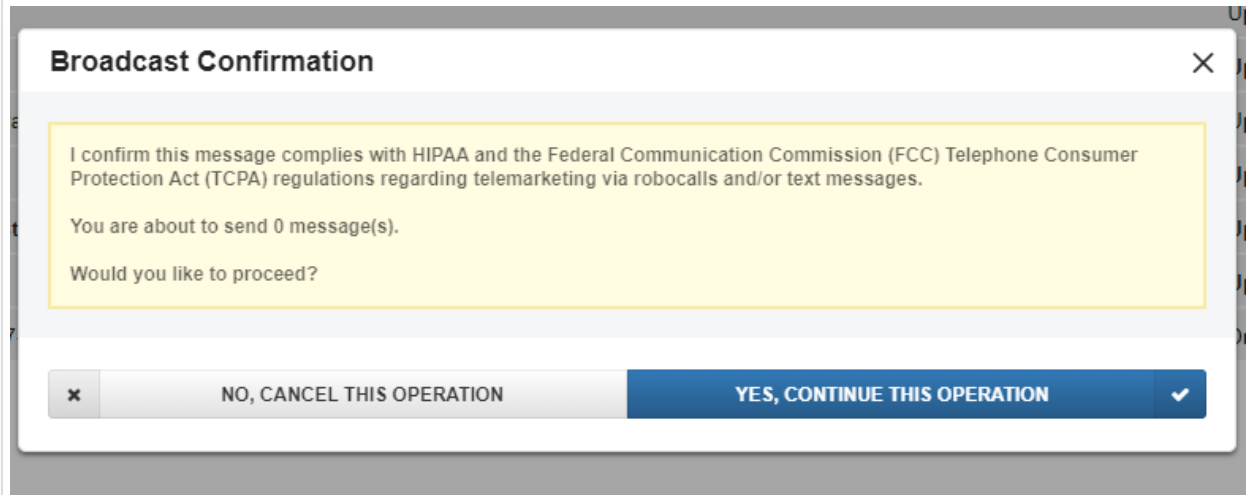

Once you have read the message, click "YES, CONTINUE THIS OPERATION" and the broadcast message will be sent.

Tip #1: Broadcast messages are not HIPAA complaint, so do not include any PHI information for the patients. To send a HIPAA-secure message, please use Updox Secure Text.

Tip #2: To view patient lists and the content of your message templates, navigate to Menu - Admin - Broadcast Configuration.